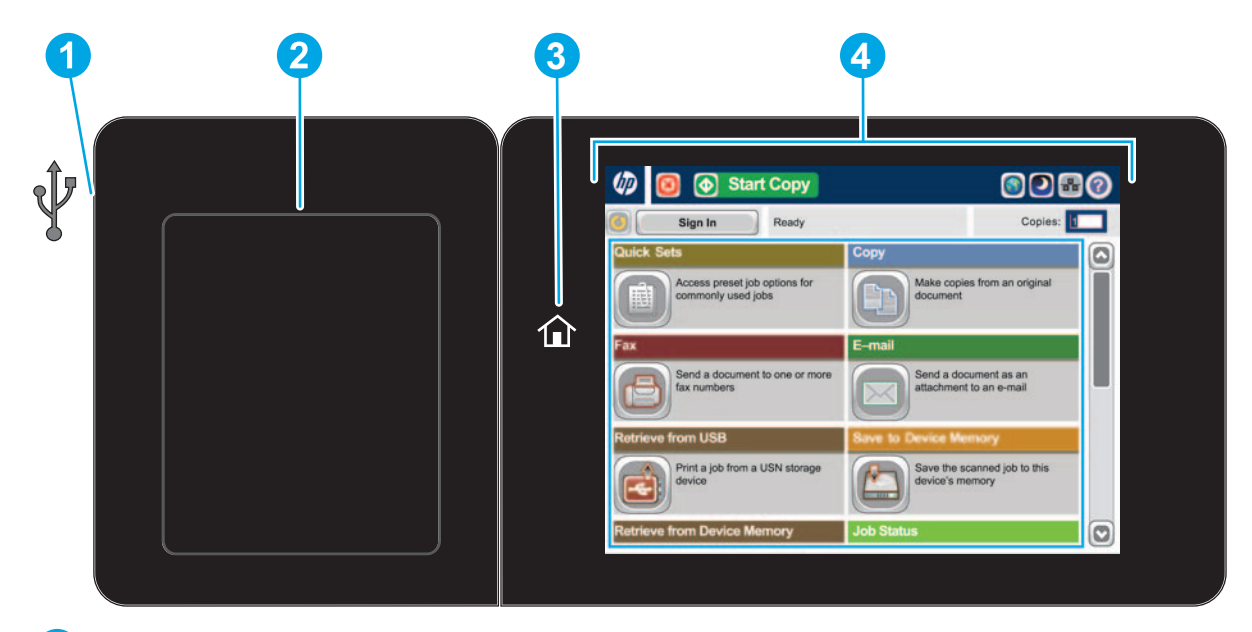

Obsługiwane typy plików: Oprogramowanie Digital Send (modele dn, h, i f): PDF, JPEG, TIFF, MTIFF, XPS, PDF/A

Oprogramowanie Digital Send (model z): PDF, JPEG, TIFF, MTIFF, XPS, PDF/A, Text (OCR), Tekst Unicode (OCR), RTF (OCR), PDF (OCR) z możliwością wyszukiwania, PDF/A (OCR) z możliwością wyszukiwania, HTML (OCR), CSV (OCR)

Skanowanie dokumentów na urządzenie USB easy-access: PDF, JPEG, TIFF, MTIFF, XPS, PDF/A

Drukowanie dokumentów z urządzenia USB easy-access: PDF, PS, pliki gotowe do druku (.prn, .pcl)

#### **Korzystanie z panelu sterowania**

Port USB easy-access  $\ll$  pozwala bezpośrednio drukować dokumenty lub zapisywać je w przenośnej pamięci USB flash **1**

- **1** Dotknij, aby usunąć wszystkie zmiany i przywrócić ustawienia domyślne.
- **2** Dotknij tego przycisku, aby uzyskać dostęp do funkcji zabezpieczonych.
- **3** Dotknij tego przycisku, aby zatrzymać bieżące zadanie.
- **4** Dotknij przycisku "Rozpocznij kopiowanie", aby rozpocząć zadanie kopiowania.
- **5** Stan produktu.
- **6** Dotknij tego przycisku, aby zmienić wersję językową panelu sterowania.
- **7** Dotknij tego przycisku, aby włączyć tryb uśpienia.
- **8** Dotknij tego przycisku, aby wyświetlić adres sieciowy produktu.
- **9** Dotknij tego przycisku, aby uzyskać pomoc na dowolnym ekranie.
- **10** Dotknij tego pola, aby zmienić liczbę drukowanych kopii.
- **11** Dotknij strzałki w górę lub strzałki w dół na pasku przewijania, aby przejrzeć pełną listę dostępnych funkcji.
- **12** Przyciski te umożliwiają otwarcie funkcji produktu.

- Kieszeń integracji sprzętu do dodawania urządzeń innych producentów **2**
- Przycisk ekranu głównego  $\hat{u}$  umożliwia powrót do ekranu głównego **3**
- Kolorowy wyświetlacz dotykowy **4**

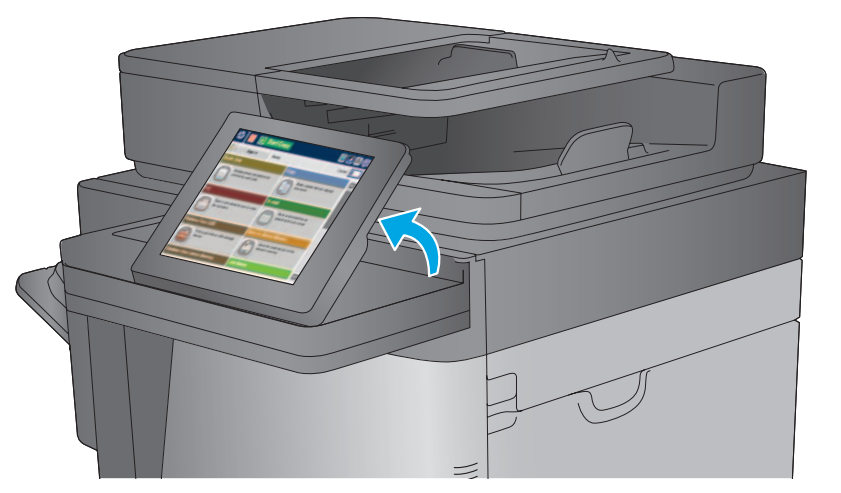

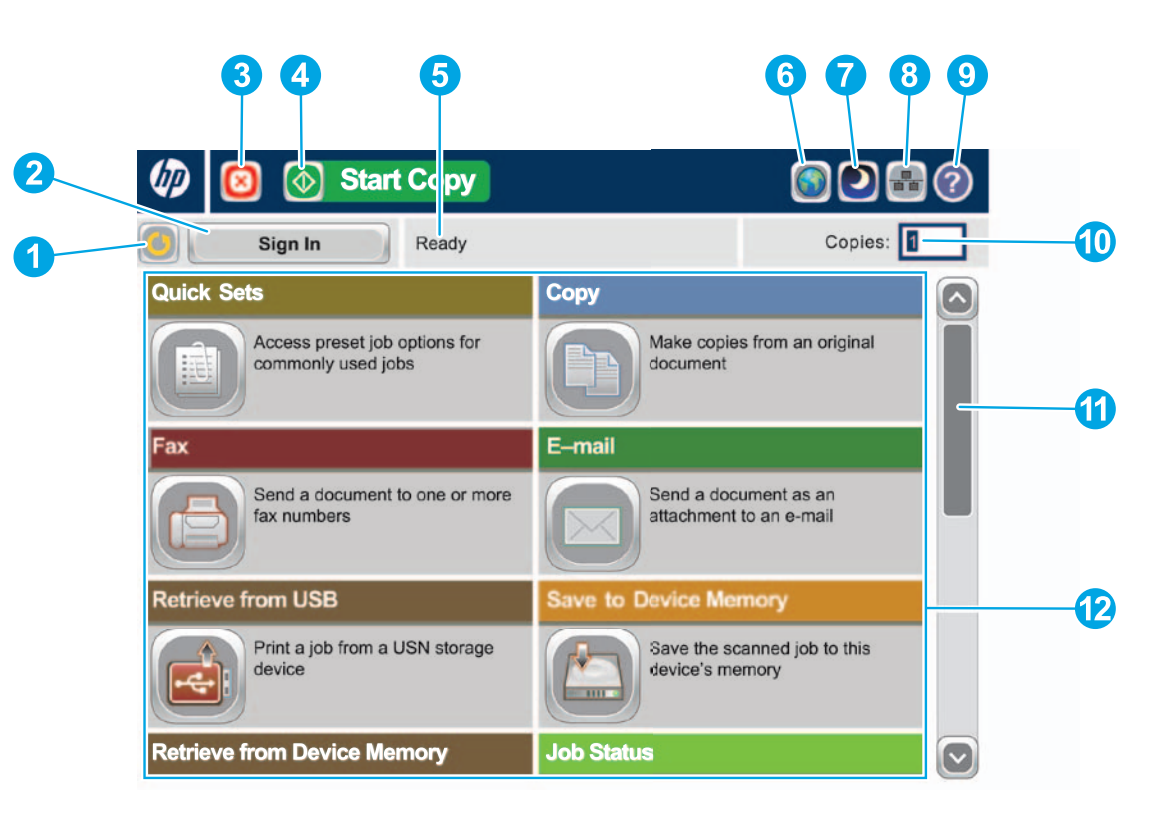

- Zapisz w SharePoint®: zeskanuj i zapisz plik bezpośrednio na stronie Microsoft® SharePoint®.
- Optical Character Recognition (OCR): podczas skanowania i zapisywania dokumentu wybierz jedną z kilku opcji OCR dostosowanych do typu dokumentu, by umożliwić edytowanie zapisanego pliku.
- Poza opisanymi tutaj funkcjami, model M630z oferuje także następujące funkcje:

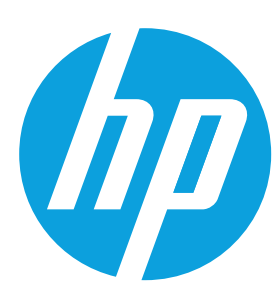

# **LaserJet Enterprise MFP M630**

# **Kopiuj**

Utwórz kopię oryginalnego dokumentu.

#### **E-mail ( jeśli skonfigurowano)**

Wyślij dokument jako załącznik do wiadomości e-mail.

# **Faks ( jeśli jest dostępny i został skonfigurowany)**

Prześlij dokumenty na co najmniej jeden numer faksu.

#### **Zapisz w fold. siec. ( jeśli skonfigurowano)**

Zeskanuj i zapisz dokument, aby móc korzystać z niego w przyszłości.

### **Zapisz w pamięci urządzenia**

Zeskanuj i zapisz dokument, aby móc korzystać z niego w przyszłości.

## **Zapisz na urządzeniu USB ( jeśli skonfigurowano)**

Zeskanuj i zapisz dokument, aby móc korzystać z niego w przyszłości.

# **Pobierz z USB ( jeśli skonfigurowano)**

Wybierz i wydrukuj dokument zapisany na przenośnej pamięci USB.

# **Odzyskaj z pamięci urządzenia**

Drukuj zlecenie przechowywane w pamięci tego produktu.

## **Stan zlecenia**

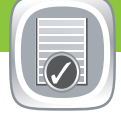

Sprawdź aktywne oraz zakończone zlecenia.

**Materiały eksploatacyjne**

Sprawdź stan materiałów eksploatacyjnych i dokonaj ich przywracania.

# **Podajniki**

Sprawdź stan podajników, a następnie skonfiguruj rodzaj i format papieru.

#### **Konserwacja urządzenia**

- 1. Umieść oryginalny dokument w podajniku dokumentów stroną zadrukowaną zwróconą do góry lub w lewym górnym rogu szyby stroną zadrukowaną zwróconą do dołu.
- 2. Dotknij przycisku **E-mail** .
- 3. Dotknij pola tekstowego **Od:**, aby otworzyć klawiaturę. Wpisz swój adres e-mail.
- 4. Dotknij pola tekstowego **Do:**, aby otworzyć klawiaturę. Wpisz adres e-mail.
- 5. Dotknij pola tekstowego **Temat:**, aby otworzyć klawiaturę. Wpisz tekst.
- 6. Aby ustawić inne opcje, dotknij przycisku **Więcej opcji** .
- 7. Dotknij przycisku Start<sup>®</sup>.

 $\bigoplus$ 

 $\sim$ 

Przeprowadź konserwację urządzenia.

# **Administracja**

Zarządzaj urządzeniem.

- 1. Dotknij przycisku **Administracja** (, aby otworzyć grupę menu, w której można wykonać następujące zadania:
	- Ustawić domyślne zachowanie produktu w przypadku większości funkcji.
	- Skonfigurować ustawienia sieciowe.
	- Wyświetlać i drukować zdjęcia.
	- Ustawić datę i godzinę.
- Wydrukować strony pomocne przy rozwiązywaniu problemów.
- 2. Aby wrócić do ekranu głównego, dotknij przycisku ekranu głównego @ w lewym górnym rogu ekranu.

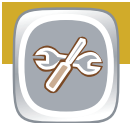

#### **Optyczne rozpoznawanie znaków (OCR) (model z)**

8. Aby wrócić do ekranu głównego, dotknij przycisku ekranu głównego @ w lewym górnym rogu ekranu.

Podczas skanowania i zapisywania dokumentu wybierz jedną z kilku opcji OCR dostosowanych do typu dokumentu, by umożliwić edytowanie zapisanego pliku. Funkcja OCR jest dostępna także w przypadku poniższych opcji (jeśli zostały skonfigurowane): E-mail, Zapisz do fold. siec., Zapisz na urządzeniu USB i Zapisz w SharePoint®.

- 1. Dotknij przycisku **Pobierz z USB** lub **Pobierz z pamięci urządzenia .**
- 2. Wybierz folder, w którym dokument został zapisany, i dotknij przycisku OK.
- 3. Jeżeli zlecenie jest osobiste, wpisz kod PIN.
- 4. Dotknij przycisku **Start .**<br>5. Aby wrócić do ekranu głów
- 5. Aby wrócić do ekranu głównego, dotknij przycisku ekranu głównego @ w lewym górnym rogu ekranu.

- 1. Umieść oryginalny dokument w podajniku dokumentów stroną zadrukowaną zwróconą do góry lub w lewym górnym rogu szyby stroną zadrukowaną zwróconą do dołu.
- 2. Dotknij przycisku Zapisz w SharePoint<sup>3</sup>, Zapisz w fold. **siec.** , **Zapisz na urządzeniu USB** lub **Zapisz w pamięci urządzenia** .
- 3. Wybierz folder do zapisania pliku i dotknij przycisku **OK**.
- 4. Dotknij pola **Nazwa zlecenia**, aby otworzyć klawiaturę, a następnie wpisz nazwę pliku. Dotknij przycisku **OK**. 5. Dotknij przycisku **Start** .
- 6. Aby wrócić do ekranu głównego, dotknij przycisku ekranu głównego **w** lewym górnym rogu ekranu.
- 1. Uruchom funkcję **E-mail** lub funkcję **Zapisz w**.
- 2. Dotknij przycisku **Więcej opcji** .
- 3. Dotknij przycisku **Typ pliku dokumentu**.
- 4. Wybierz typ pliku OCR.

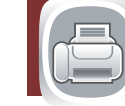

Umieść oryginalny dokument w podajniku dokumentów stroną zadrukowaną zwróconą do góry lub w lewym górnym rogu szyby stroną zadrukowaną zwróconą do dołu.

- 1. Aby dostosować ustawienia, dotknij przycisku **Kopiuj .** a następnie dotknij żądanych opcji. Aby ustawić inne opcje, dotknij przycisku **Więcej opcji** .
- 2. Dotknij przycisku Start<sup>®</sup>.
- 3. Aby wrócić do ekranu głównego, dotknij przycisku ekranu głównego @ w lewym górnym rogu ekranu.

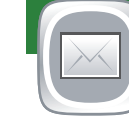

- 1. Umieść oryginalny dokument w podajniku dokumentów stroną zadrukowaną zwróconą do góry lub w lewym górnym rogu szyby stroną zadrukowaną zwróconą do dołu.
- 2. Naciśnij opcję **Faks** .
- 3. Wybierz numer faksu za pomocą jednej z poniższych metod:
	- Dotknij pola **Numer faks**, aby otworzyć klawiaturę i ręcznie wprowadzić numer faksu.
	- Dotknij przycisk książki adresowej  $\Box$ , aby wybrać numer faksu.
	- Wybierz numer szybkiego wybierania.
- 4. Aby ustawić inne opcje, dotknij przycisku **Więcej opcji** .
- 5. Dotknij przycisku Start<sup>®</sup>.

 $\bigcirc$ 

 $\odot$ 

6. Aby wrócić do ekranu głównego, dotknij przycisku ekranu głównego @ w lewym górnym rogu ekranu.

- 1. Dotknij przycisku **Konserwacja urządzenia** . aby otworzyć grupę menu, w której można wykonać następujące zadania:
	- Przeprowadzić kalibrację i czyszczenie urządzenia.
	- Utworzyć kopię zapasową i odzyskać informacje o produkcie.
	- Zaktualizować oprogramowanie sprzedowe za pośrednictwem USB.
	- Otwórz menu **Usługi**.
- 2. Aby wrócić do ekranu głównego, dotknij przycisku ekranu głównego w lewym górnym rogu ekranu.

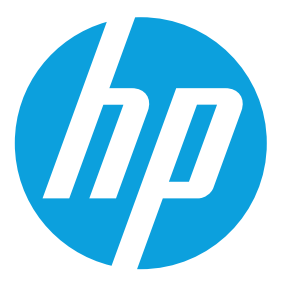

- 1. Dotknij nazwy materiału eksploatacyjnego, aby zobaczyć jego stan.
- 2. Aby zobaczyć numer katalogowy lub lokalizację danego materiału eksploatacyjnego, dotknij jednej z serii materiałów eksploatacyjnych, a następnie dotknij przycisku **Szczegóły**.
- 3. Aby wrócić do ekranu głównego, dotknij przycisku ekranu głównego @ w lewym górnym rogu ekranu.

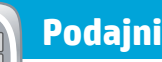

- 1. Dotknij numeru podajnika, aby zobaczyć jego stan.
- 2. Dotknij przycisku **Modyfikuj**, aby zmienić rodzaj lub format papieru.
- 3. Dotknij pola **Szczegóły**, aby zobaczyć szczegóły danej tacy.
- 4. Aby wrócić do ekranu głównego, dotknij przycisku ekranu głównego @ w lewym górnym rogu ekranu.
- 1. Aby zobaczyć wszystkie bieżące zlecenia, naciśnij przycisk **Stan zlecenia** . Karta aktywnych wyświetla wszystkie aktywne Zlecenia/Użytkowników/Informacje o stanie.
- 2. Aby zobaczyć konkretne zlecenie, dotknij nazwy zlecenia i dotknij przycisku **Szczegóły**.
- 3. Aby anulować konkretne zlecenie, dotknij nazwy zlecenia i dotknij przycisku **Anuluj zlecenie**.
- 4. Aby zobaczyć zakończone zlecenia, dotknij karty **Dzien. zlec**.
- 5. Aby zobaczyć konkretne zakończone zlecenie, dotknij nazwy zlecenia i dotknij przycisku **Szczegóły**.
- 6. Aby wydrukować kopię dziennika zleceń, dotknij przycisku **Wydrukuj rejestr**.
- 7. Aby wrócić do ekranu głównego, dotknij przycisku ekranu głównego @ w lewym górnym rogu ekranu.

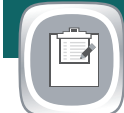

#### **Więcej pomocnych informacji**

• Pomoc techniczna: **www.hp.com/support/ljMFPM630**

#### **Zapisz w SharePoint® ( jeżeli skonfigurowano) (model z)**

Zeskanuj i zapisz plik bezpośrednio na stronie Microsoft® SharePoint®.

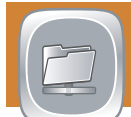